## Teken in na www.photovaultonline.com

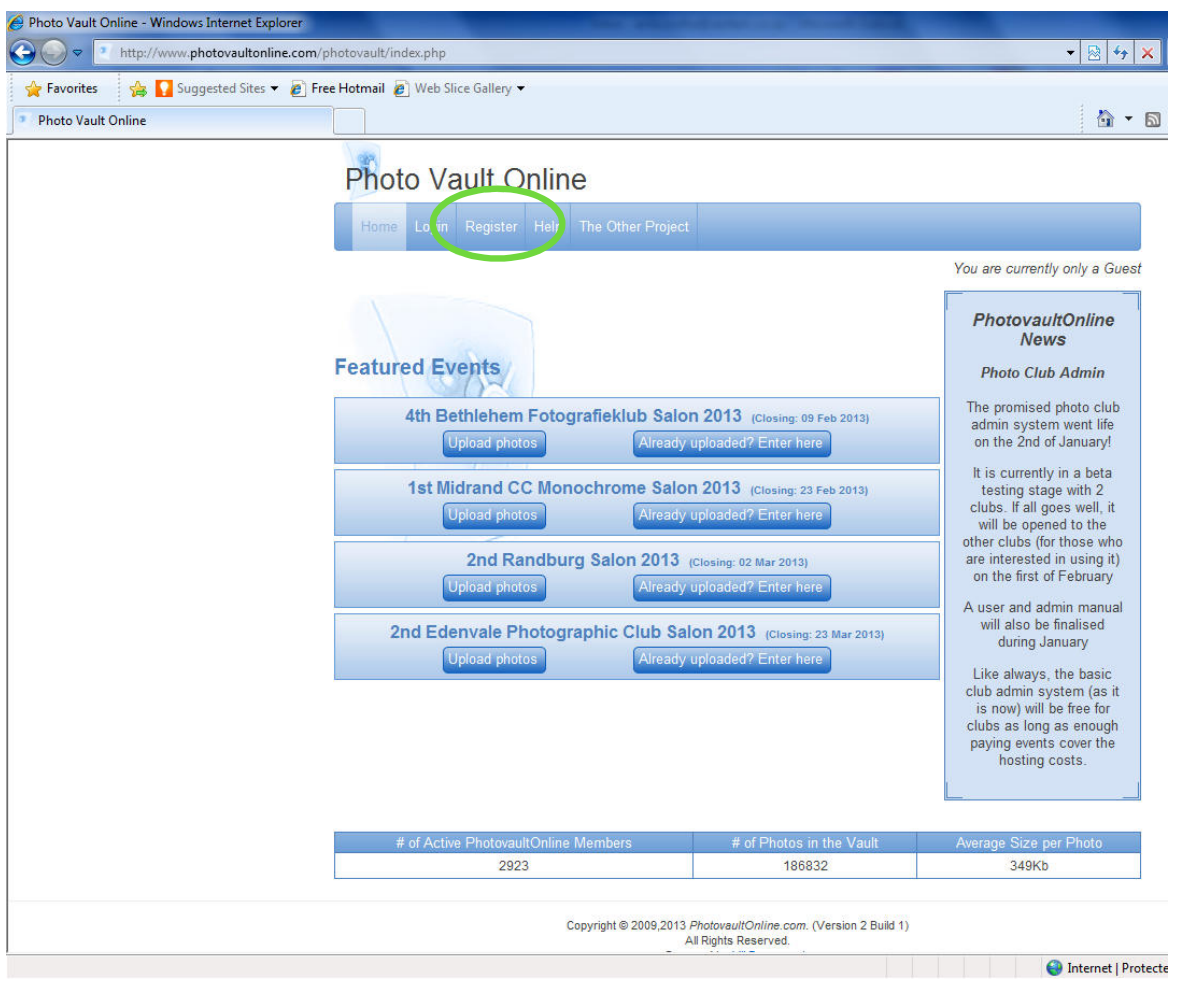

Klik op Register

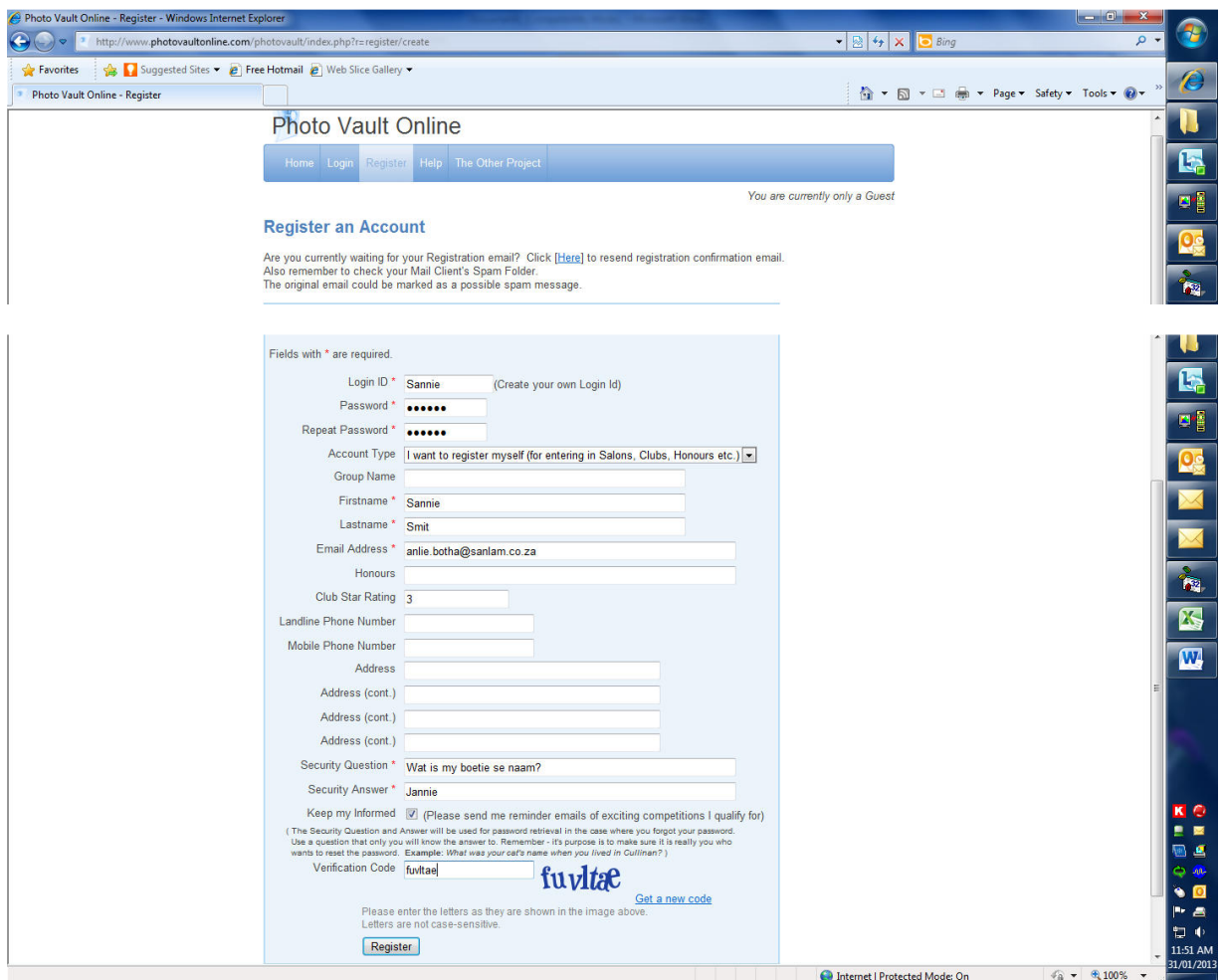

Vul nou die vorm in (let op die **\*** wat verpligte velde aanduit), tik die Verification Code in die laaste blokkie en klik op Register

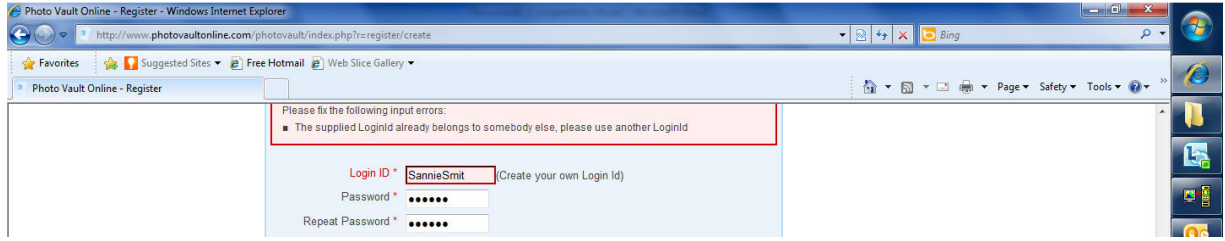

As een van die velde nie reg ingevul was nie, sal jy 'n boodskap kry om te sê hoe om dit reg te maak. Klik weer op Register as jy klaar is.

Daar word nou 'n epos na jou adres toe gestuur as bevestiging.

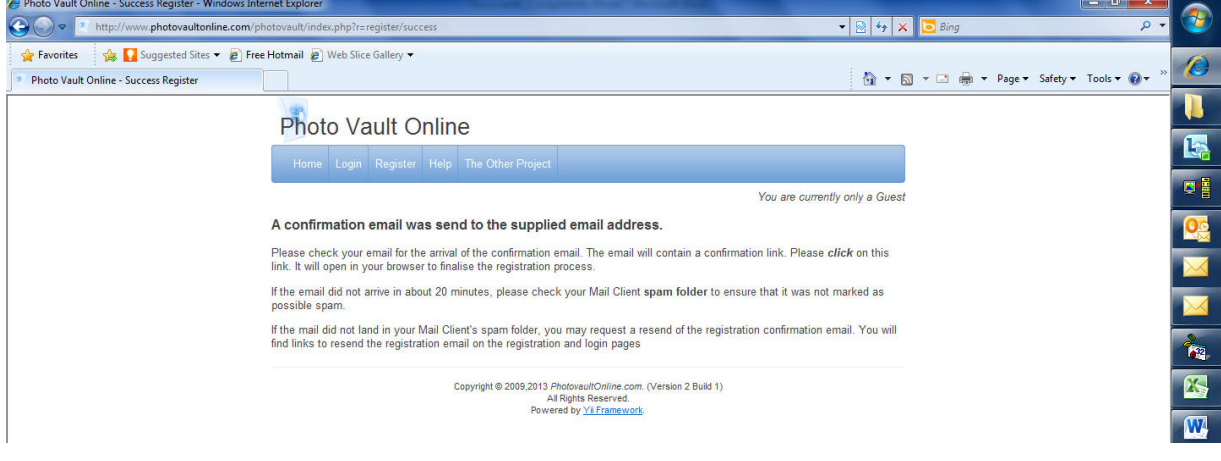

Die epos bevat 'n skakel waarop jy moet klik om die registrasie te aktiveer.

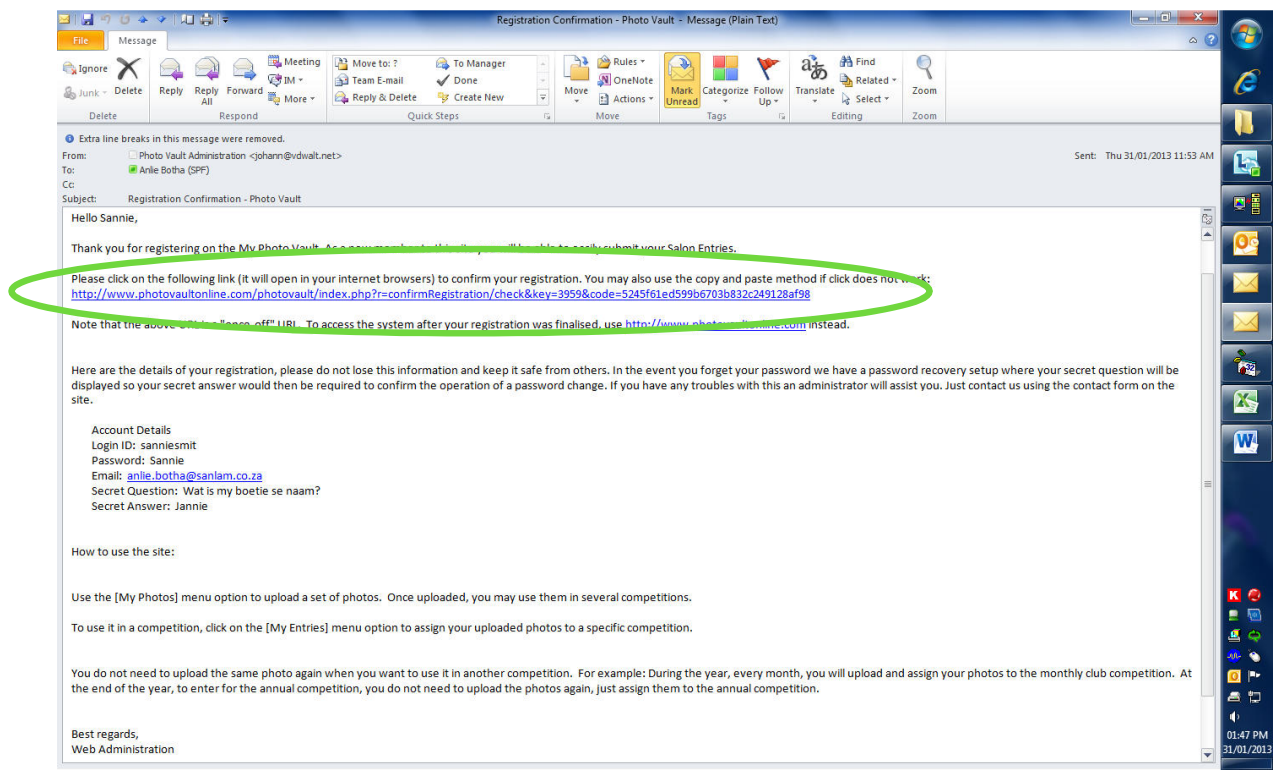

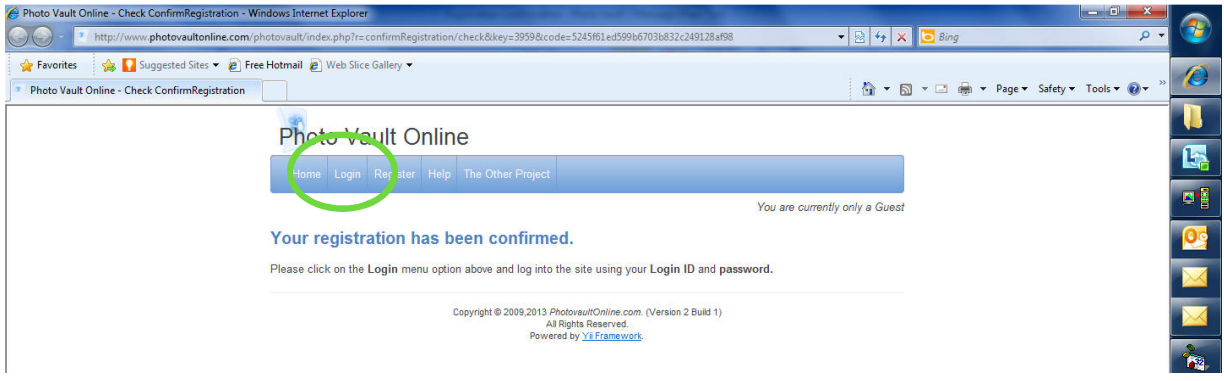

Klik op Login en tik jou Login ID en wagwoord in. Die ID is nie kas-sensitief nie, maar die wagwoord is wel.

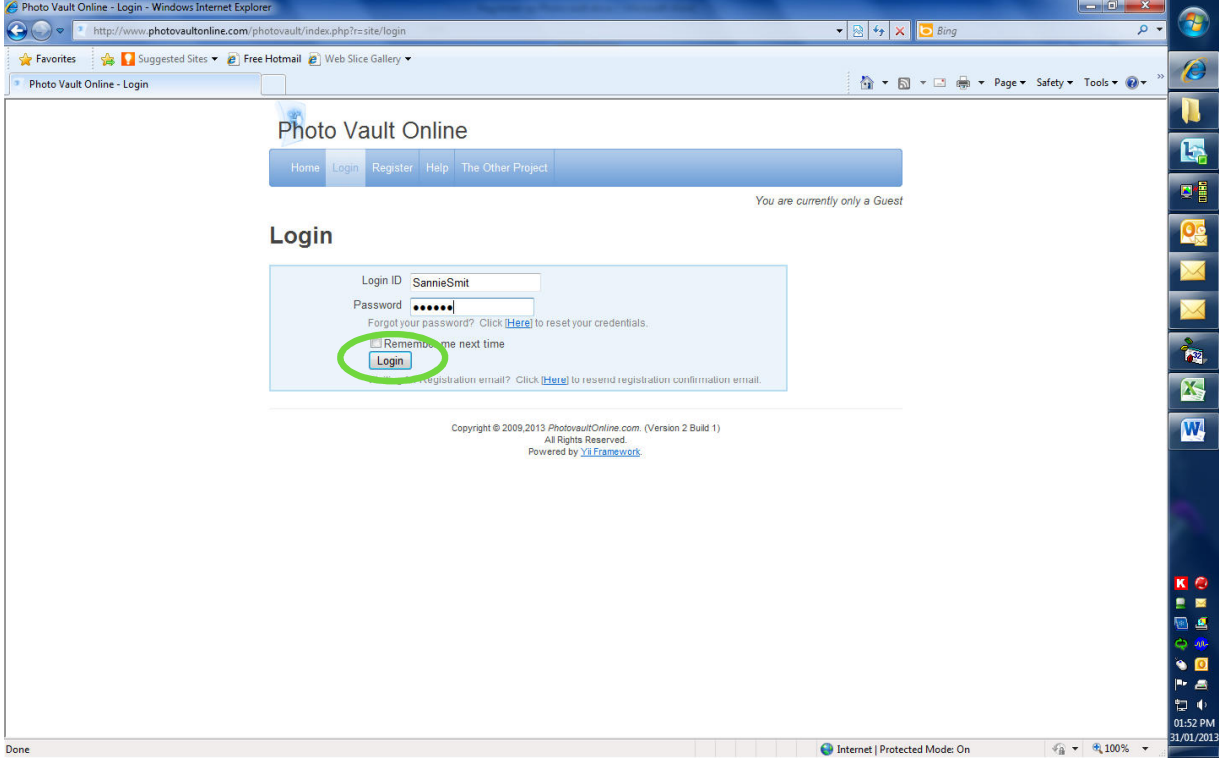

Klik op die Login knoppie.

Die skerm sal nou wys dat jy ingeteken is as Sannie Smit.

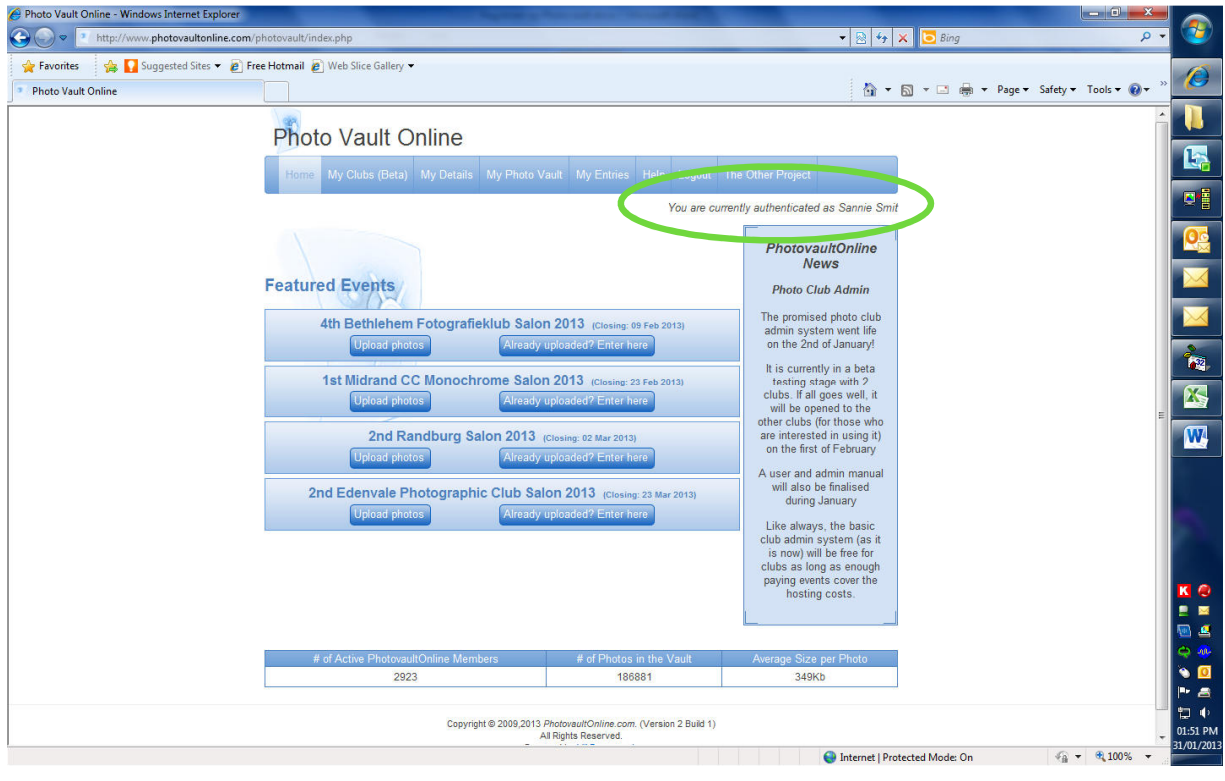

Gaan kyk eers onder My Details na al jou inligting en maak seker dis reg.

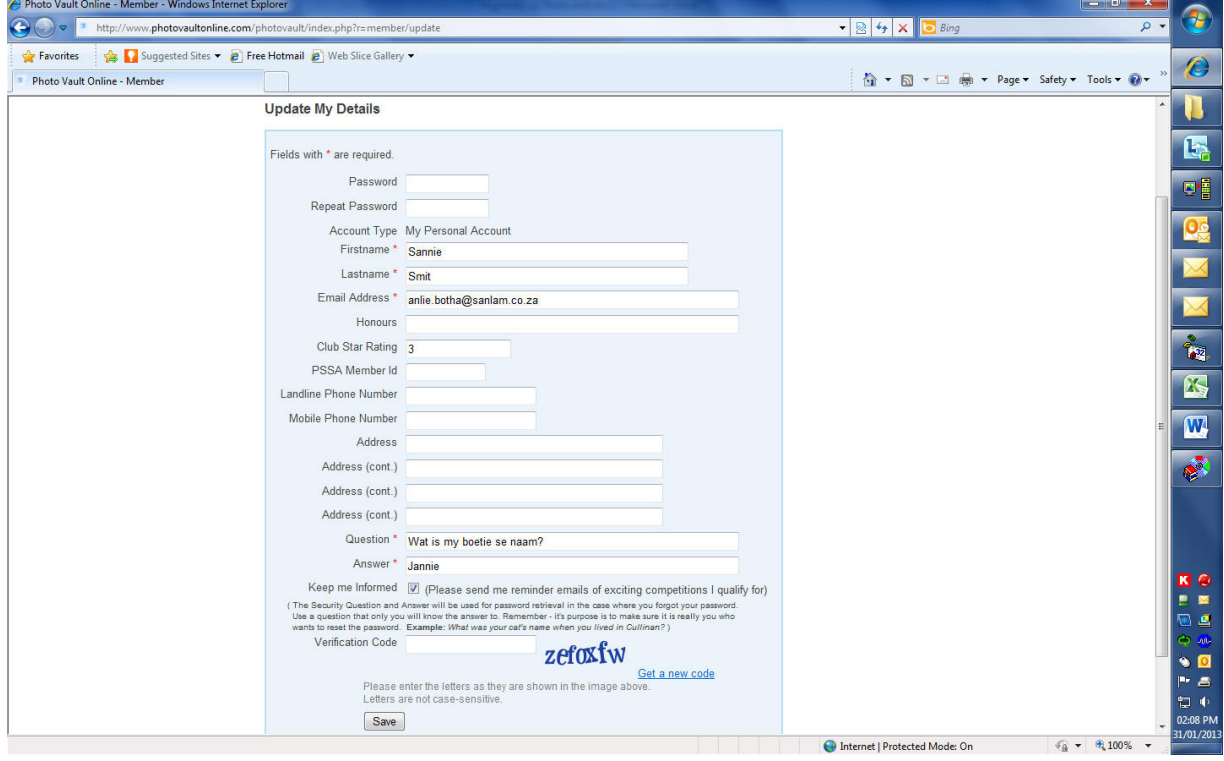

## Volgende stappe:

- 1. Laai jou foto's op Photovault (sien **Stap2\_Laai fotos op Photovault.pdf**), en daarna
- 2. Skryf foto's in vir 'n spesifieke kompetisie of salon (sien **Stap3\_Inskryf vir kompetisie.pdf**).